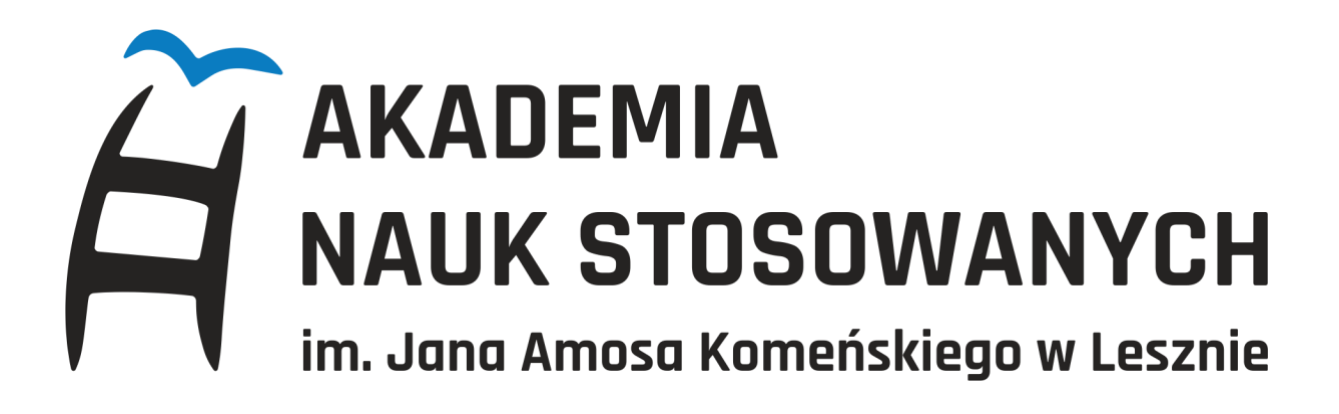

## **INSTRUKCJA PIERWSZEGO LOGOWANA LUB ZMIANY HASŁA**

## **DO USOS WEB**

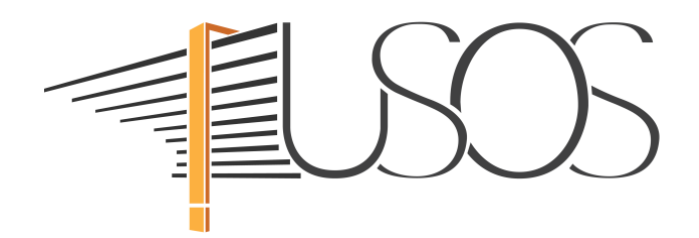

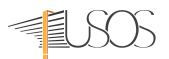

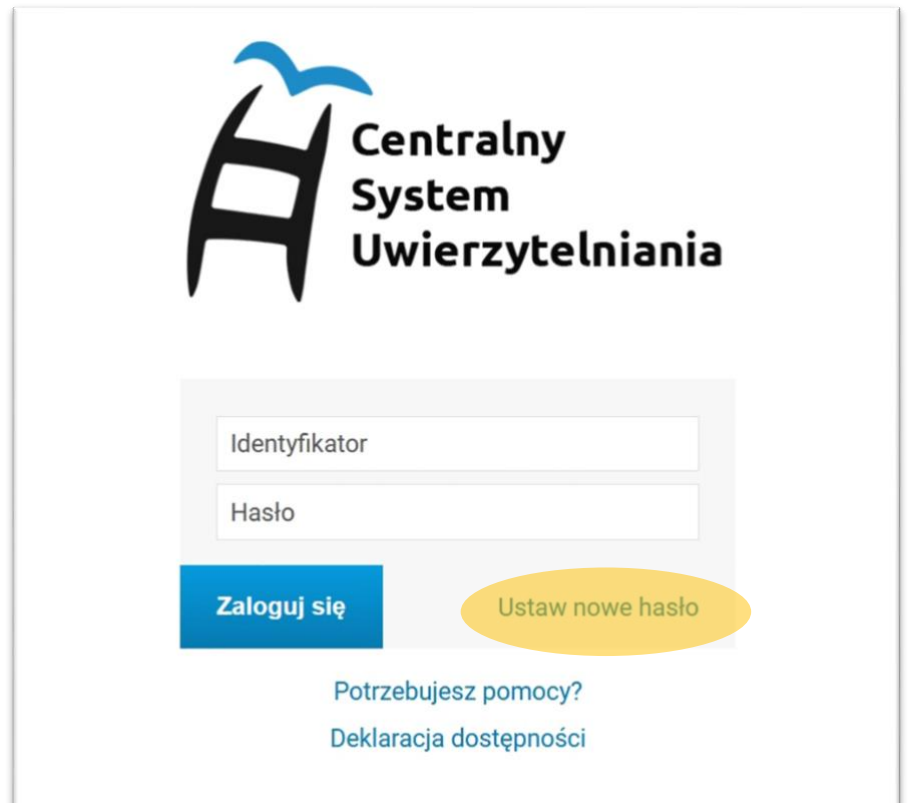

Uruchomiamy przeglądarkę internetową i przechodzimy na stronę *https://cas.ansleszno.pl*

Na stronie Centralnego Systemu Uwierzytelniania (CAS) klikamy *zapomniane hasło*

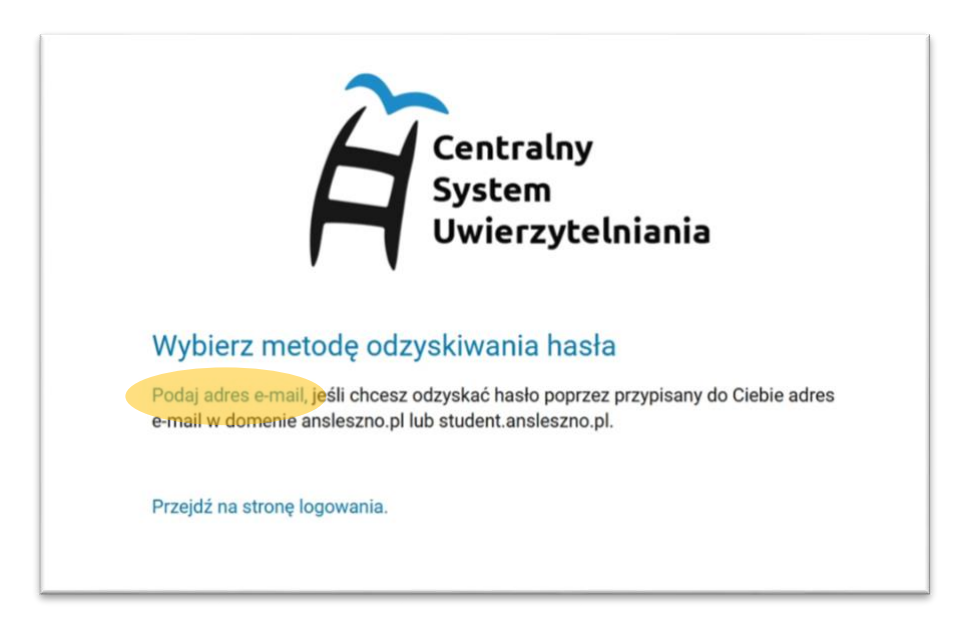

Następnie klikamy na *Podaj adres e-maiI***.**

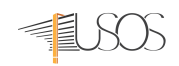

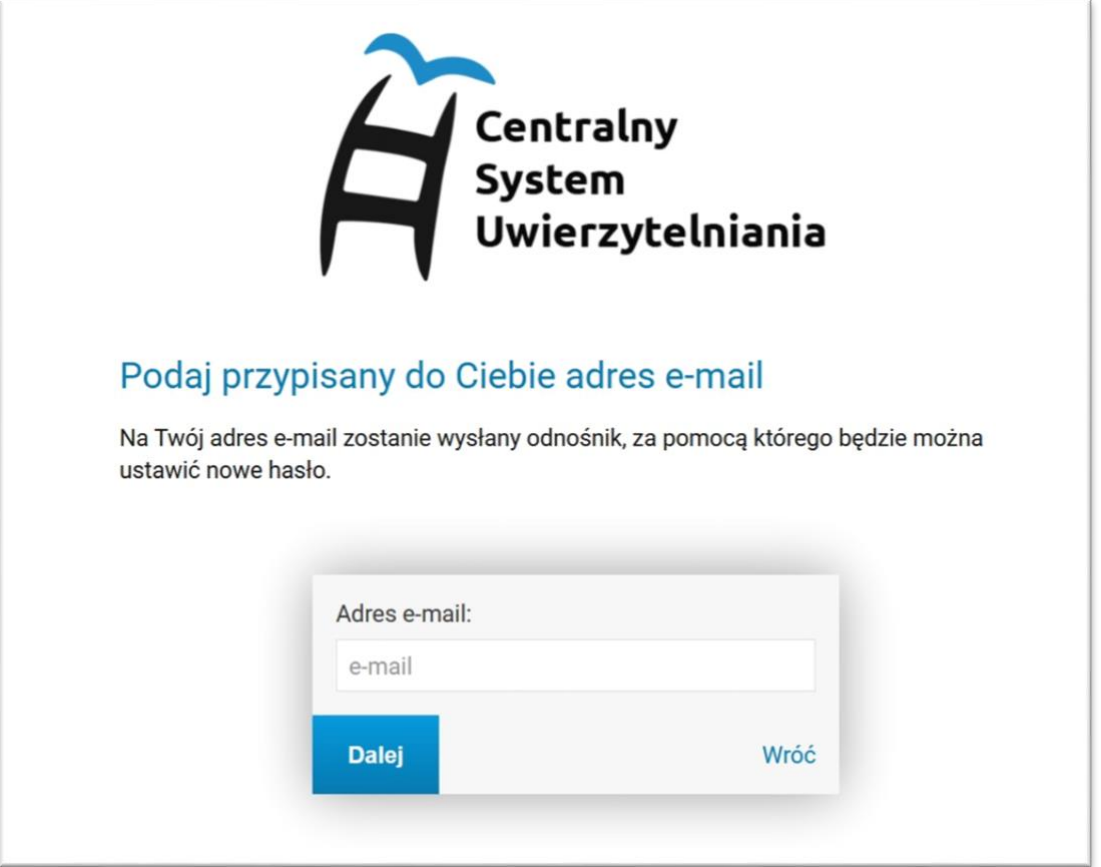

W otwartym oknie wpisujemy **służbowy** adres e-mail w domenie **ANS** *imie.nazwisko@ansleszno.pl* lub w przypadku studenta *nr\_indeksu@student.ansleszno.pl USTAW HASŁO*.

**UWAGA!** Adres e-mail jest jednocześnie identyfikatorem do logowania w systemie USOS, którego **NIE MOŻNA** zmienić lub zastąpić innym.

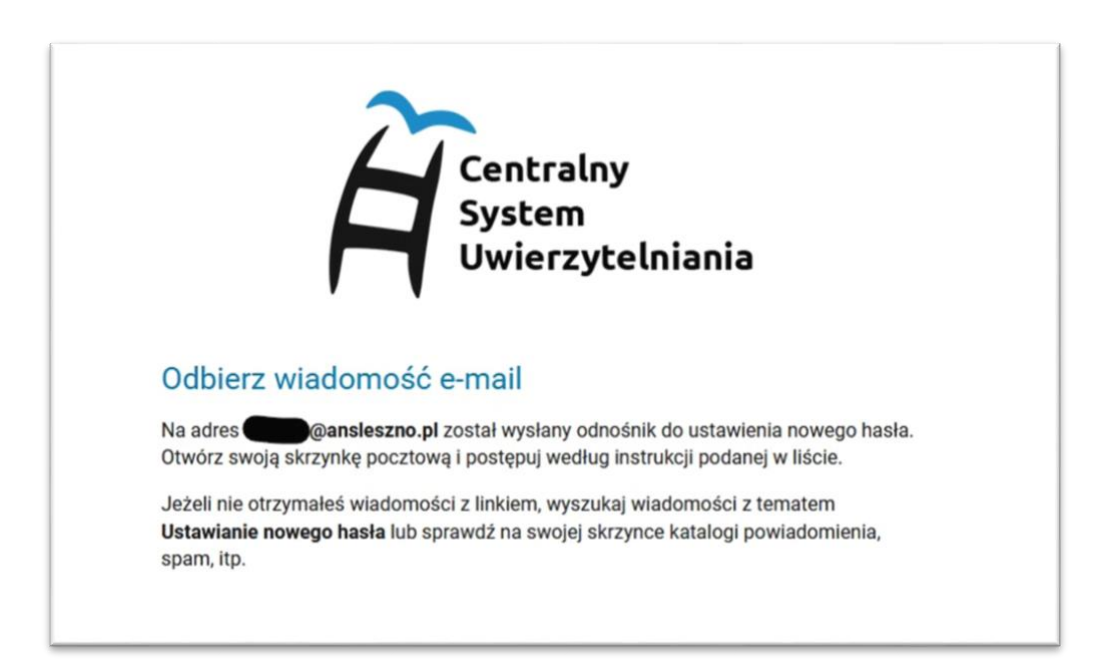

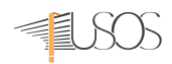

Następnie logujemy się do swojej skrzynki pocztowej i otwieramy wiadomość z tematem "*Ustawienie nowego hasła"*

**UWAGA!** Jeśli nie możesz zalogować się do swojej skrzynki e-mail lub nie znasz hasła, w Aktualnościach na stronie [https://it.ansleszno.pl](https://it.ansleszno.pl/) znajdziesz informację, jak ustawić nowe hasło do poczty e-mail w Microsoft Office 365.

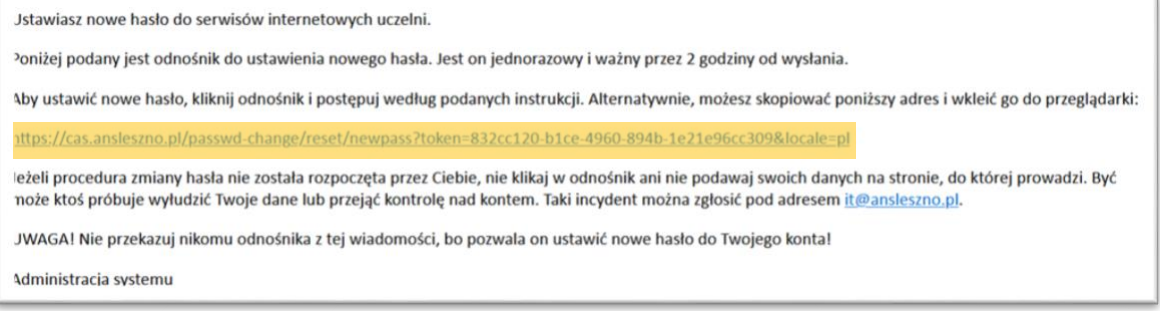

## W wiadomości e-mail klikamy na link i wypełniamy formularz

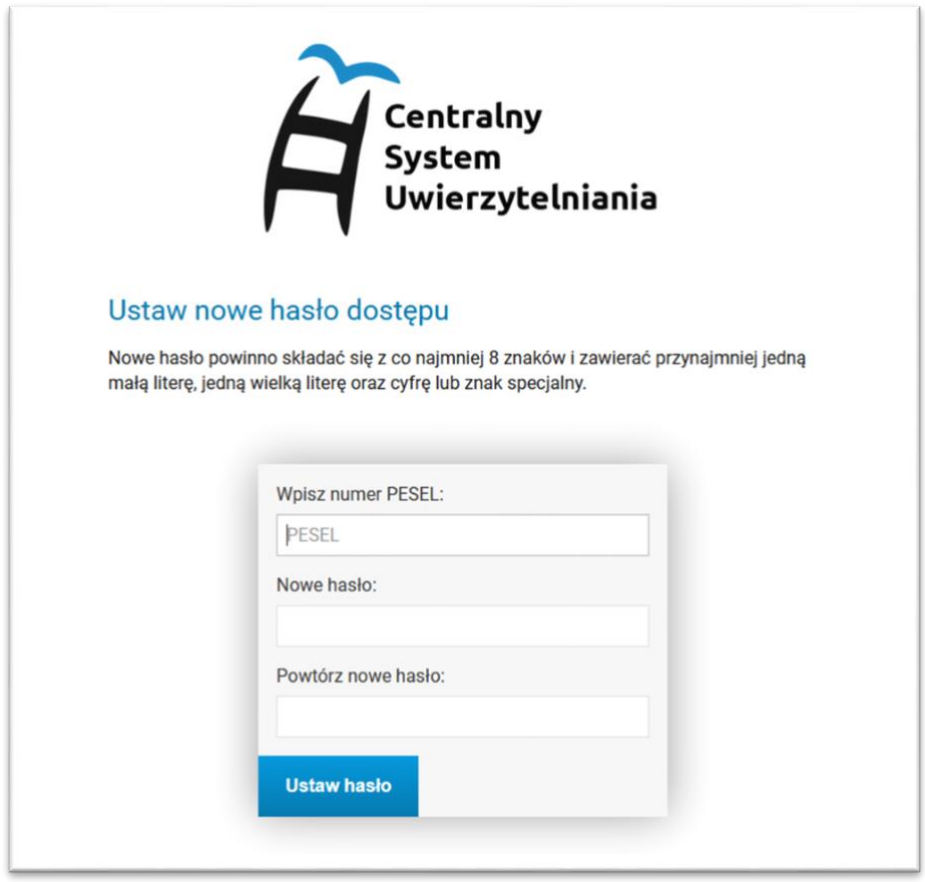

- 1. Wpisujemy swoje nowe hasło:
	- a. PESEL
	- b. Nowe hasło

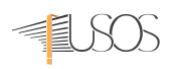

- c. Powtarzamy nowe hasło
- d. Hasło musi zawierać 8 znaków, małe i wielkie litery, cyfry i znaki specjalne
- e. Zestaw dopuszczalnych znaków w nowym haśle: *a-z A-Z 0-9!@#\$%A\*()-+}{'"\|;",./?*
- 2. Klikamy na **USTAW HASŁO**
- 3. Jeśli wpisane hasło jest zgodne z polityką haseł (punkt 1) i poprawnie powtórzone w formularzu oraz nr PESEL jest zgodny, otrzymamy komunikat o poprawnej zmianie hasła. Od tego momentu obowiązuje nowe hasło i możemy zalogować się do USOS Web
- 4. Otwieramy stronę **https://usosweb.ansleszno.pl** i klikamy na *zaloguj*

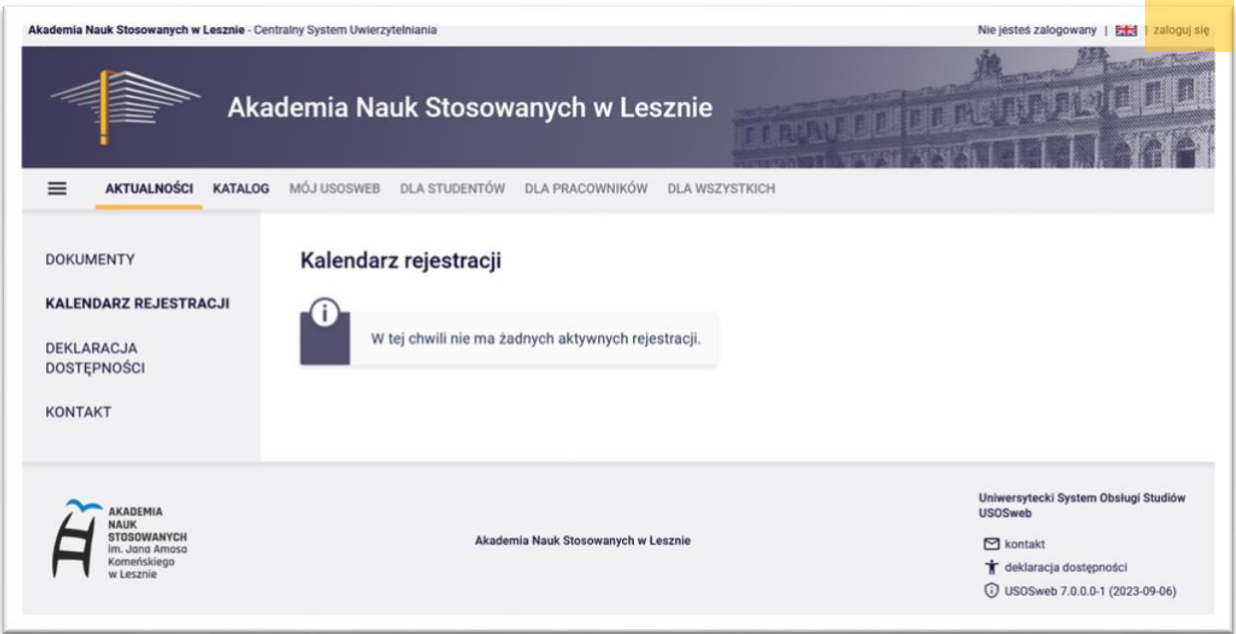

5. Automatycznie zostaniemy przeniesieni na stronę CAS *https://cas.ansleszno.pl* wpisujemy identyfikator (adres e-mail) oraz nowo nadane hasło i klikamy na zaloguj.

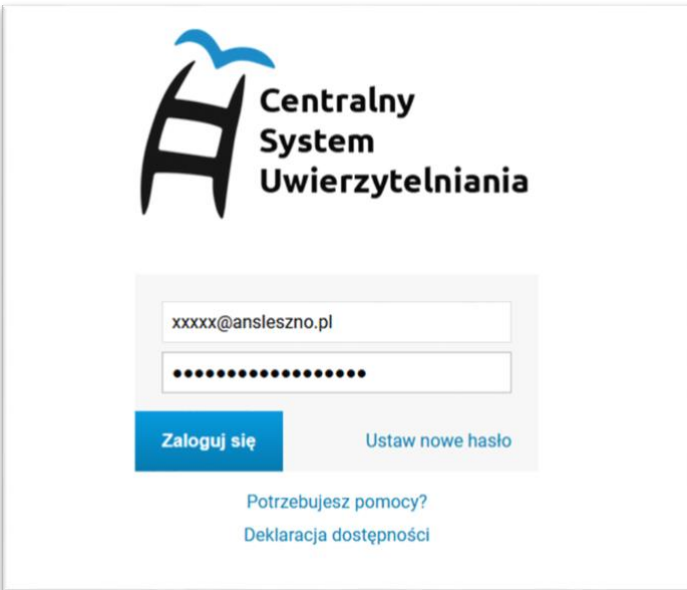